# **KENNISMAKING MET DE TI-NSPIRE: HANDHELD – SOFTWARE**

# *Etienne Goemaere*

# **0. INLEIDING**

De meeste scholen kiezen er voor om een grafisch rekentoestel in te voeren vanaf de 2<sup>de</sup> graad. Heel begrijpelijk, want vanaf dan komen leerlingen meer en meer in contact met problemen met lastiger rekenwerk of problemen die meerdere gebieden van de wiskunde aanspreken. Hulpmiddelen zijn hier aangewezen en ICT is er zo één.

Een hulpmiddel met heel wat potentieel is TI-Nspire. Deze wordt door Texas-instruments aangeboden in 2 versies:

- de TI-Nspire en
- de TI-Nspire **CAS**

**CAS** staat voor Computer Algebra System, wat zoveel betekent als symbolisch kunnen rekenen.

Vermits men in ons onderwijs nogal terughoudend is ten opzichte van dergelijke CASsystemen, ga ik in deze sessie vooral in op de mogelijkheden van de TI-Nspire software. Maar af en toe zal ik ook eens een tipje van de CAS-sluier lichten, al was het maar om jullie te laten zien dat het niet is omdat de CAS-software voor de leerlingen net iets te ver is, het voor de leerkracht geen meerwaarde kan zijn.

Tenslotte wil ik aangeven dat alles wat verteld wordt voor de software ook geldt voor de handhelds. Want de twee zijn volledig compatibel met elkaar.

Lesvoorbereidingen, oefeningen voor leerlingen, toetsen kun je zo perfect aanmaken op de iets gebruiksvriendelijker pc, dit als bestand opslaan en vervolgens doorsluizen naar de handhelds van de leerlingen.

Texas Instruments heeft voor de transfer van bestanden speciale

- dockingsystems en
- software voor wireless transfer (Navigator) ontworpen.

Maar met een aantal hub's kan je in een mum van tijd evengoed de leerlingentoestellen van het nodige materiaal voorzien.

Dat laatste zal ik op het eind van de sessie illustreren.

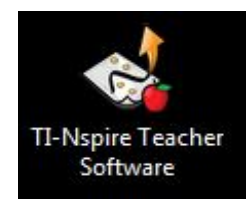

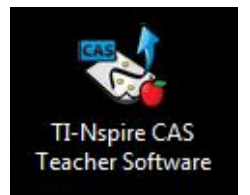

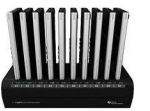

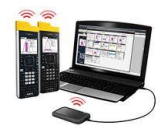

Om de handheld aan te zetten druk je op de ON-knop uiterst rechts bovenaan je toestel.

De handheld opent altijd met een scherm dat uit 3 delen bestaat:

- het scratchpadmenu,
- het documentenmenu en
- het toepassingsmenu.

Het toepassingsmenu toont ons de iconen van 7 verschillende toepassingen:

Rekenmachine – Grafieken – Meetkunde – Lijsten & Spreadsheet – Gegevensverwerking en Statistiek – Notities – Vernier DataQuest. De software kent nog een extra toepassing : de "Vraagtoepassing".

Bewegen tussen de verschillende menu en menuonderdelen kan door:

- op de tabtoets te klikken,
- door op de pijltoetsen op de uiteinden van de touchpad te klikken of
- door de vinger te bewegen over de touchpad, de cursor naar het gewenste gebied te bewegen en te klikken.

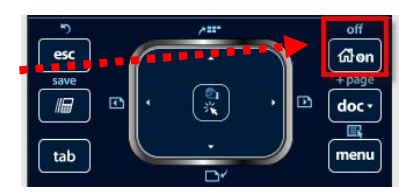

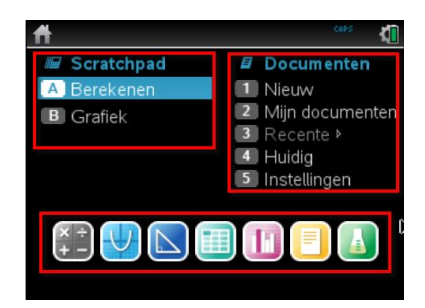

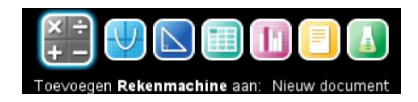

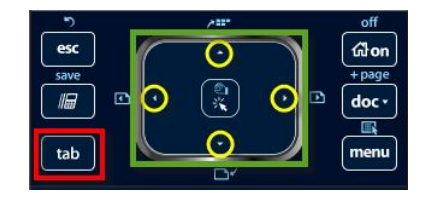

# **1. SCRATCHPAD**

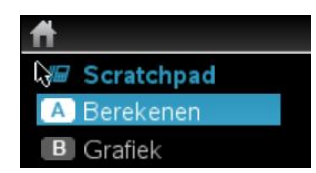

Laat ons eerst eens een blik werpen op het "Scratchpad". Het scratchpad kan je starten

- door in het home-scherm voor "A Berekenen" of "B Grafiek" te kiezen of
- $\bullet$  door op de  $\blacksquare$ -toets te klikken.

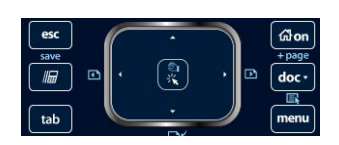

In het scratchpad werk je vooral als je niet van plan bent om je werk op te slaan. Het is een soort virtueel kladblaadje.

# *a) De optie "Berekenen"*

In deze toepassing kan je wiskundige berekeningen uitvoeren zoals je ze op elk rekentoestel uitvoert.

Voer uit :

- 1)  $3-\frac{2}{3}$ 3 Opmerking: wil je dat een resultaat benaderend wordt gegeven, druk dan **Lett enter**
- 2)  $\frac{2-\sqrt{57}}{2}$ 3
- 3)  $2\sqrt{8}$
- 4)  $\frac{2-\sqrt{12}}{\sqrt{12}}$ 6

Opmerking: bij CAS-toestellen kan men via de documentinstellingen er voor zorgen dat

ook met wortelvormen exact gerekend wordt.

- 5)  $\sin\left(\frac{\pi}{4}\right)$ 6)  $log(100)$  Opmerking: of je nu wil of niet er verschijntlog  $_{10}(100)$
- 7)  $log_5(100)$
- 8)  $e-1$

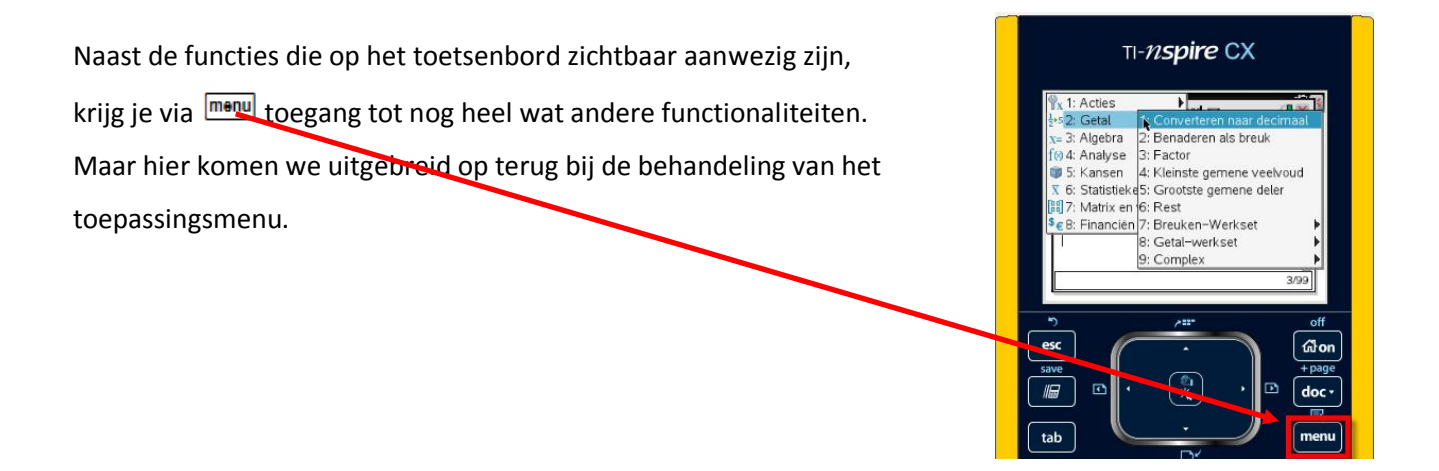

In het scratchpad kan je zo uitdrukkingen of functies in één of meerdere veranderlijken definiëren en waarden daarvoor berekenen.

Om uitdrukkingen te definiëren gebruik je niet het gelijkheidsteken maar dubbelpunt gelijkheidsteken.

Definieer

- 1)  $g(t) = 205 9$  $g(t) = 205 - 9,81\frac{t^2}{t^2}$ 2 en bereken  $g(0)$   $g(2)$   $g(5)$
- 2)  $f(p,q) = p^2 3pq + q^2 + 2$  en bereken  $f(0,0)$   $f(-2,3)$   $f(\sqrt{2}+1, 3-2\sqrt[3]{4})$ LET DUS OP :  $pq \neq p \cdot q$  voor je handheld
- 3) opbrengst  $(k, x, y) = (x 5)^2 3 \cdot x^2 y + \frac{y^3}{100} k$ 100  $=(x-5)^2 - 3 \cdot x^2y + \frac{y^2}{20} - k$  en bereken opbrengst(5000,31,200) [ k vaste kosten per maand, x aantal dagen per maand, y het aantal geproduceerde stuks]

Om de berekeningen van je scratchpad te wissen druk **menu** 15

# *b) De optie "Grafiek"*

Druk je  $\boxed{w}$  dan kan je van het tabblad "Berekenen" naar het tabblad "Grafiek".

In de invoerregel kan het voorschrift van een functie in de onafhankelijk veranderlijke x ingevuld worden.

Vul je achter  $f_1(x)$  = het functievoorschift 2x+1 in en druk je op  $\frac{f_1}{f_2}$  dan verschijnt de grafiek van de functie.

Je merkt dat nu de invoerregel verdwenen is. Die haal je terug tevoorschijn door  $\boxed{\text{tab}}$  te drukken.

Naast functievoorschriften kan je ook ongelijkheden van de vorm  $y \le f(x)$  ...  $y > f(x)$ 

laten tekenen.

Sta je in de invoerregel en verwijder je met  $\left[\frac{d}{2}\right]$  het gelijkheidsteken dan verschijnt een tabblad met ongelijkheidstekens.

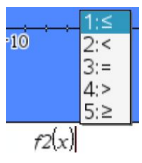

d)  $y \geq \frac{x^3 - 8}{1}$ (a)  $y > 2x + 1$  $\begin{vmatrix} b & y \leq 3 \end{vmatrix}$ c)  $y < x^2 - 2x + 1$ 4  $\overline{ }$  $\begin{cases} c) & y < x^2 - 2x + 1 \end{cases}$ d)  $y \geq \frac{x^3 - x^3}{x^2-1}$  $\overline{\mathcal{L}}$ tekenen.

Laat zo grafisch de ongelijkheden <sup>2</sup>

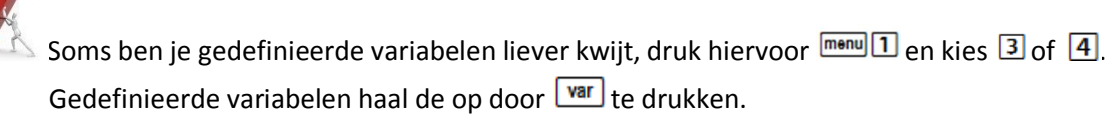

Als je met de cursor één van de grafische voorstellingen aanwijst en je drukt **Eth** menu , dan verschijnt een tabblad waar je bijvoorbeeld de kleur van de grafiek kunt aanpassen.

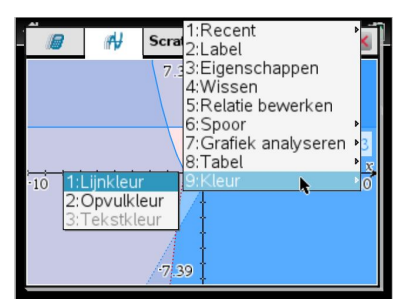

Je bemerkt dat nog heel wat mogelijk is in dit tabblad. Ik kom hier verder op terug als ik ga werken in de onderdelen van het toepassingsmenu.

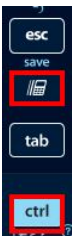

Stel dat je opeens van oordeel bent dat je berekeningen niet langer kladwerk zijn, maar berekeningen die je wenst te behouden, dan kan je in dit scratchpad overgaan tot opslaan. Daarvoor druk je **universiteer volg** je de aanwijzingen.

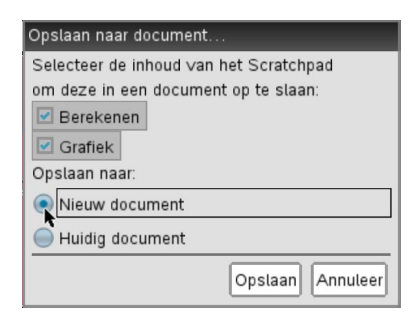

# **2. TOEPASSINGSMENU**

# *a) De rekenmachinetoepassing*

Druk  $\boxed{\mathbb{G}^{\text{on}}}$  en selecteer de Rekenmachinetoepassing.

### Bereken

- 1)  $sin(45°25'15'')$ B Graden-minuten-seconden vind je op je rekentoestel bij de sjablonen (druk  $\left[\mathbb{H}\right]$ Als je het  $\mathbb{CP}$  -sjabloon gebruikt, doet het er niet toe of bij de documentinstellingen ( $\frac{d\cos\sqrt{2}}{2}$ ) gekozen werd voor radialen of zestigdelige graden.
- 2) sin(45,4208333…°)

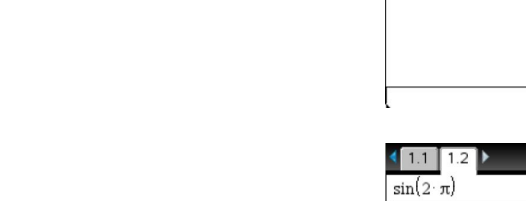

radialen graden

 $\Bigg( \Big\} -$ 

voor documentinstellingen van hoeken

3)  $sin(2\pi)$   $sin((2\pi)^r)$   $sin(2(\pi)^r)$ 

# 4) 70!

Ů Om het resultaat onder wetenschappelijke notatie te krijgen kan je het getal converteren naar de decimale gedaante :  $\text{[menu]}$  21, maar het kan ook door gewoon **Ether die drukken** De documentinstellingen op wetenschappelijk zetten helpt niet.

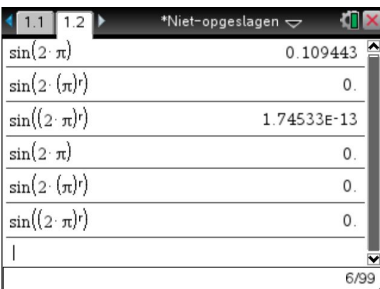

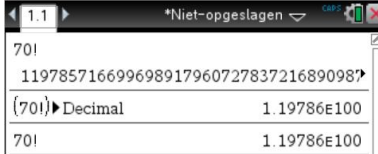

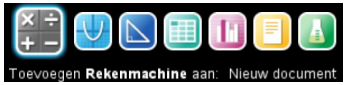

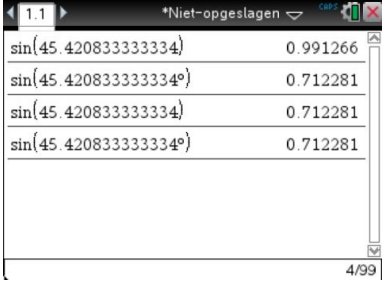

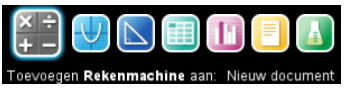

In het menu heb je een onderverdeling van verschillende functies in een aantal rubrieken.

Om alles van a tot z te overlopen ontbreekt de tijd, dus beperk ik mij toch een paar illustrerende voorbeelden.

# **"Acties"**

Bij "Acties" zal het meest gebruikte wellicht het wissen zijn van variabelen , de variabelen gekoppeld aan één letter: a, …, z en de historie.

# **"Getal"**

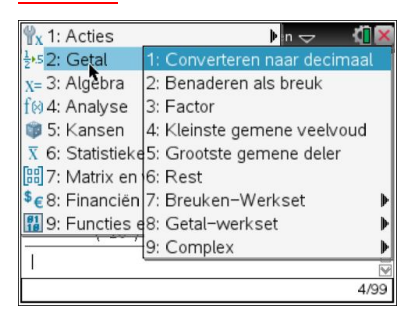

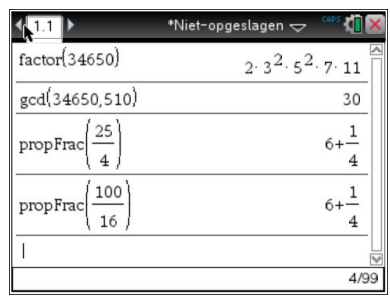

# **"Algebra"**

Nulwaarden van een veeltermfunctie

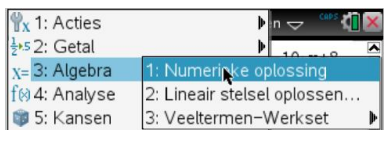

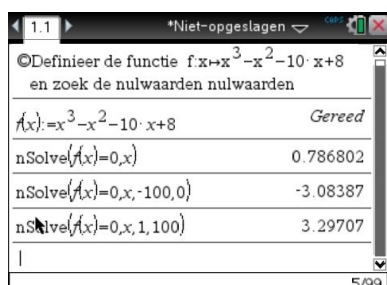

Je kan ook ineens de gehele verzameling nulwaarden genereren via de Veeltermen-Werkset.

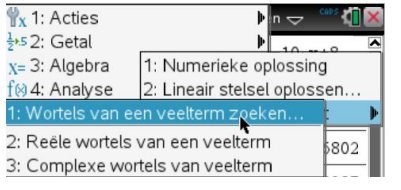

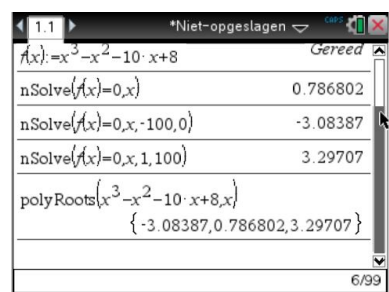

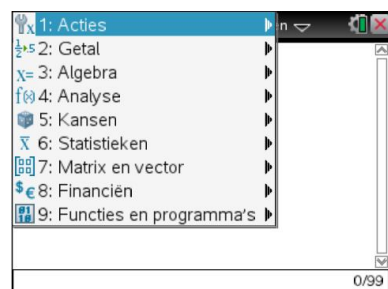

Een stelsel lineaire vergelijkingen

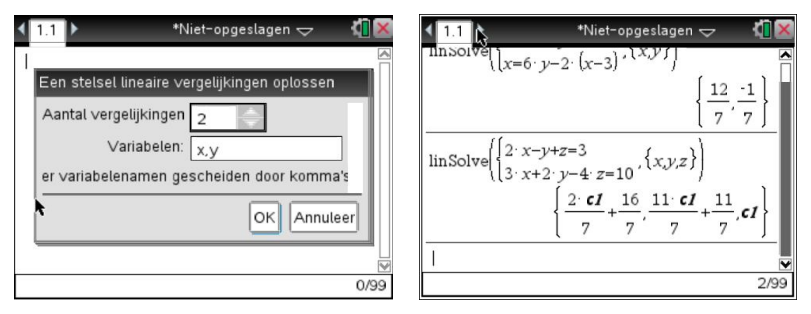

Om bepaalde bepaalde functies (zoals nSolve of polyRoots) te gebruiken moeten soms uitdrukkingen, veranderlijken en getallen ingevuld worden.

Als je niet echt weet wat juist vereist is om bepaalde functies te kunnen gebruiken, neem je door  $\blacksquare$  te drukken een kijkje in "Catalogus" of "Wiskundige operatoren".

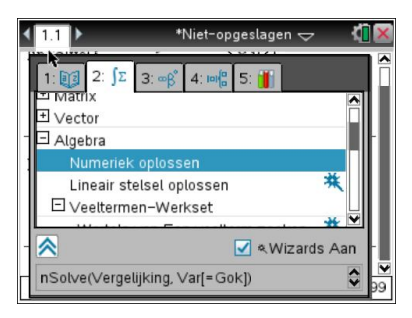

Bij (2x2)-stelsels staan we graag ook eens stil bij de grafische interpretatie van de oplossing.

Door het venster op te splitsen en een grafiek toepassing toe te voegen kan dit perfect samengaan.

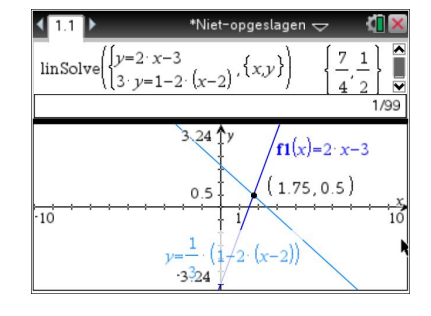

Heel handig bij de Nspire software is de "Notities-toepassing". Hier kun je werkelijk heel dynamisch bepaalde zaken gaan illustreren en zie je de veranderingen simultaan gebeuren.

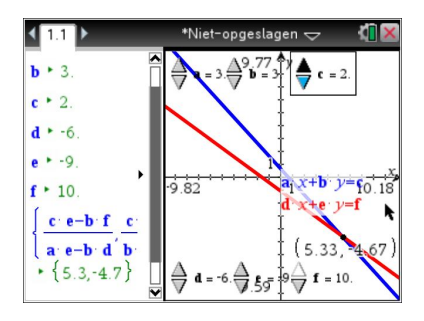

Wie over de CAS-versie beschikt, heeft hier heel wat meer mogelijkheden.

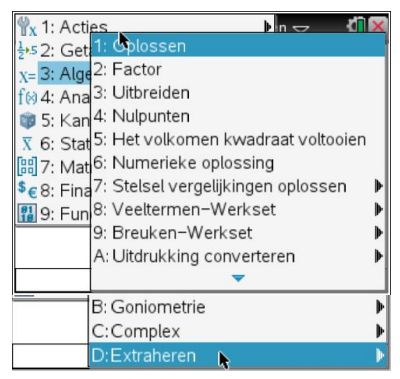

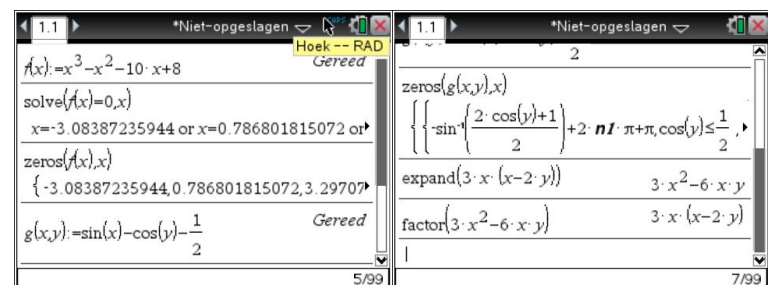

Ook interessant bij de CAS-versie is dat je

vergelijkingen kunt oplossen met de balansmethode.

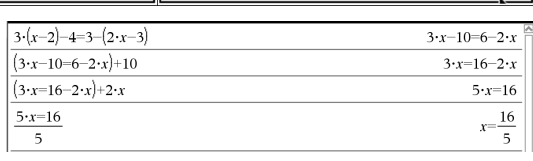

stelsels stap voor stap kunt oplossen met de combinatiemethode

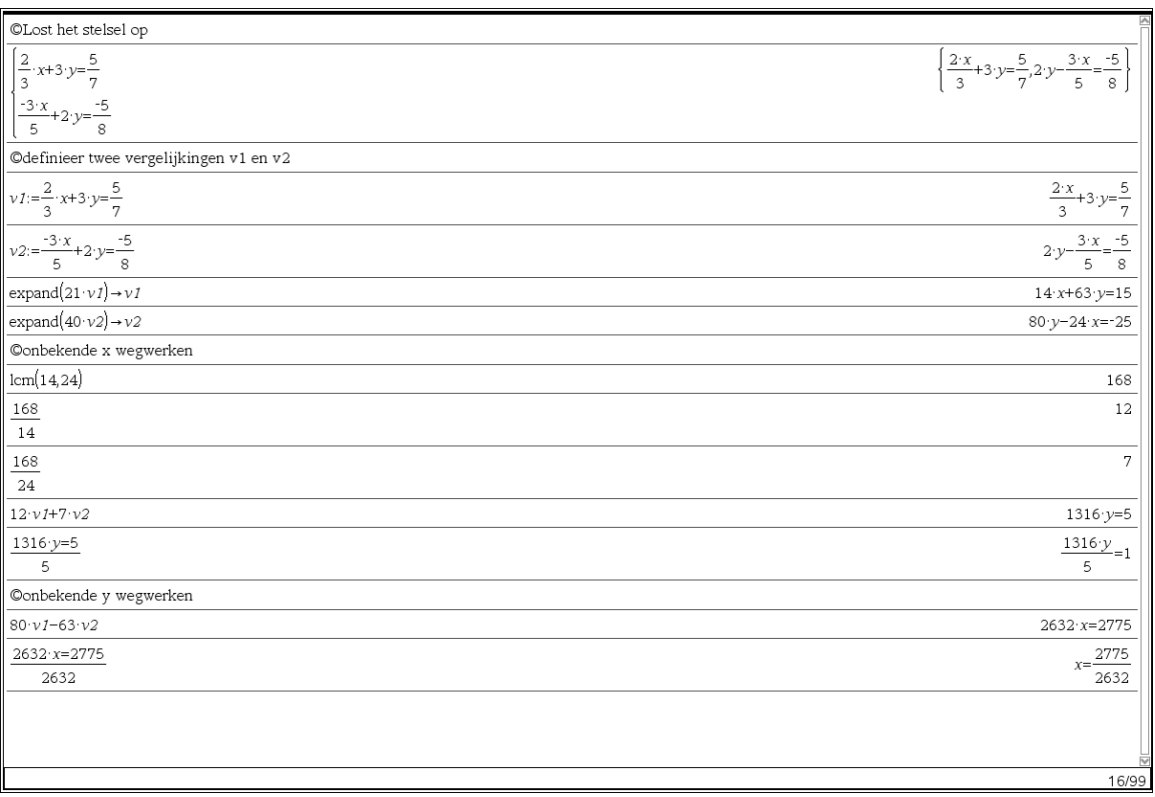

# **"Analyse"**

De afgeleide van een functie in een getal berekenen

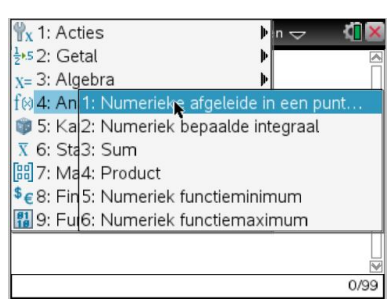

Bereken 3 Df(1) en Df(2) voor f: $x \mapsto \frac{x^3 - 1}{x^2 - 4}$  $x^2-4$  $\mapsto$ 

Een bepaalde integraal berekenen.

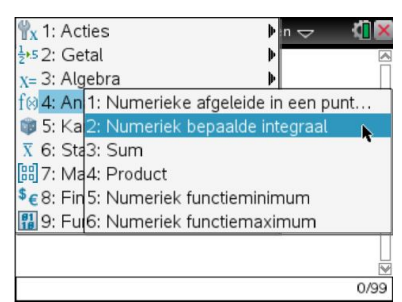

Bereken

\n
$$
\int_{-2}^{2} (x^2 - 6x + 1) dx
$$
\n
$$
\int_{-2}^{4} \frac{2x}{x^3 - 8} dx
$$
\n
$$
\int_{-10}^{10} \frac{2x^2}{x^2 - 4} dx
$$

--

Wie over de Cas-versie beschikt, heeft ook hier heel wat meer mogelijkheden.

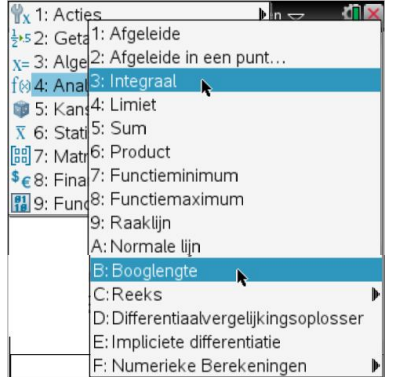

# **"Kansen"**

Wis de geschiedenis in de rekenmachinetoepassing (1.Acties 5.Geschiedenis wissen).

Deel de pagina waar je aan het werken bent in 3 delen.

( druk **doct**, kies 5.Pagina-indeling, kies 2.Indeling selecteren en selecteer indeling 7)

Kies 60 keer een geheel getal tussen 1 en 6:

- tik randInt(1,6,60) of
- kies 5.Kansen 4.Willekeurig 2. Geheel getal en tik 1,6,60)

Sla het resultaat op als de variabele a. (dus **ctrl** var )

# Doe

Voeg links onder een Lijsten en Spreadsheet toe:

druk <sup>[etr]</sup> [tab], druk @on] en kies voo het 4<sup>de</sup> icoontje (Spreadsheet)

Tik in het formulevak "=a en kies voor Variabeleverwijzing.

Voeg rechts een Gegevensverwerking & Statistiek toe en beweeg de cursor naar onder en druk twee maal enter om de variabele a in te voegen.

Via menu kan je het plottype veranderen naar histogram.

Door de klasseinstellingen (Breedte 0.2 en Uitlijning 0.2) aan te passen kan je de idee van een staafdiagram wekken waar de frequenties af te lezen zijn.

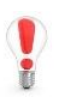

toepassingen.

definieert, zie je dat in de andere toepassingen dit ook gebeurt. Binnen eenzelfde opgave gelden de variabelen over alle pagina's en

Als je nu in de rekenmachinetoepassing de variabele a opnieuw

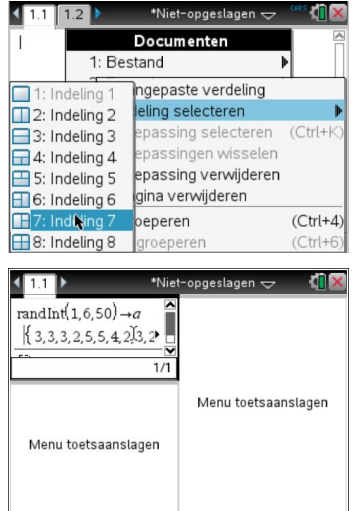

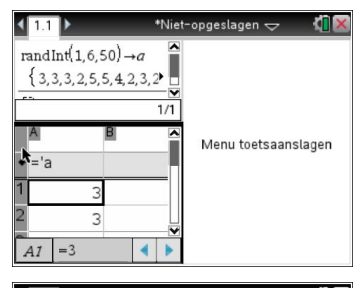

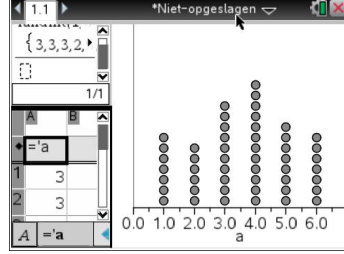

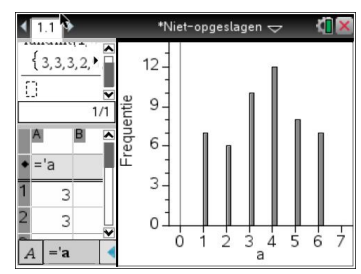

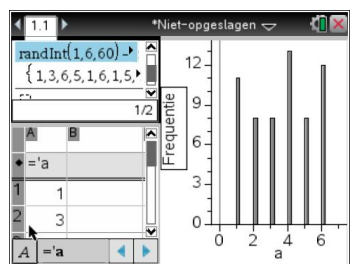

# **"Statistieken"**

Wat hier allemaal mogelijk is, is teveel om in één nascholing te kunnen overlopen.

Daarom een greep uit een aantal mogelijkheden:

# *Statistische parameters:*

Als je in de gesplitse pagina van daarnet de rekenmachine selecteert, dan kan je het gemiddelde, de mediaan, … , van de lijst a berekenen:

Je kan uiteraard ook alle belanrijke statistische parameters ineens laten

6.Statistieken, 1.Statistiekberekeningen, 1.Statistieken voor één

6.Statistieken 3.Lijstenwiskunde 3.Gemiddelde

 4.Mediaan …

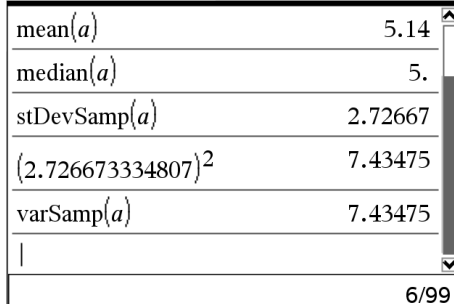

One Var a.1: stat.result "Titel" "Statistieken voor één variabele"  $5.14$  $\hat{\mathbf{z}}$  $514.$ <br> $3378.$ <br> $2.72667$  $\overline{z}$ x<sup>2</sup>"  $sx := sx \cdot x$  $"\sigma x := \sigma_n x'$ 2.71301  $100.$ .<br>"n' "Min X"  $\frac{1}{3}$ --------<br>"Q1X"<br>"MedianX"  $\frac{5}{7.5}$  $"Q<sub>1</sub>X"$  $"MaxX"$  $\frac{7.5}{10.}$ "SSX :=  $\Sigma(x-\bar{x})^2$ " 736.04

# *Regressie:*

berekenen:

variabele

Stel dat je de vergelijking van de parabool wil die door de punten  $(-3,11)$ ,  $(0,2)$  en  $(3,11)$  wil.

Sla de x-coördinaten op als de lijst xco, de y coördinaten als de lijst yco.

Kies:

6.Statistieken, 1.Statistiekberekeningen, 6.Kwadratische regressie

De andere onderdelen van de Rekenmachine (Matrices, Financiën en Functies en programma's ) zullen we vandaag niet bekijken.

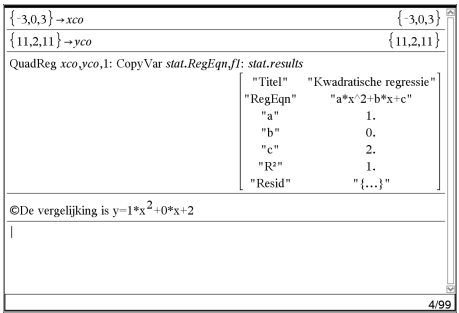

# *b) De grafiektoepassing*

Druk **G**<sup>ton</sup> en selecteer de Rekenmachinetoepassing.

# **1. De grafiek van een functie**

Om de grafiek van een functie te verkrijgen, volstaat het zoals in het scratchpad in de invoerregel achter f1 (f2, f3, …) een functievoorschrift te noteren en enter te drukken.

Bijvoorbeeld  $f1(x) = x^3 - x^2 - 10x + 8$ 

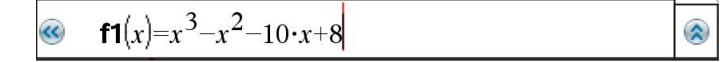

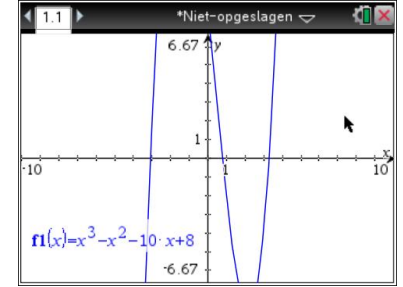

Een andere manier is via  $\frac{m \cdot m}{2}$  een vergelijking van de vorm y = f(x) of x=f(y) in te tikken en die over de assen te slepen.

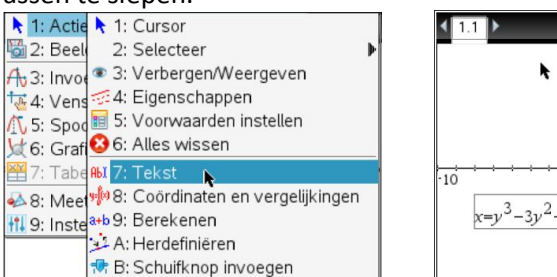

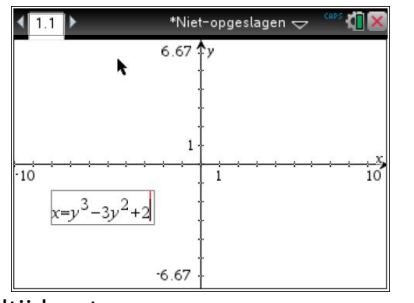

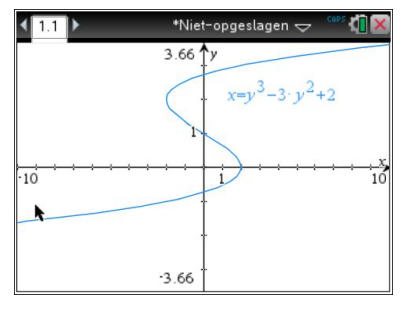

Het eerste beeld is misschien niet altijd wat we wensen.

Klik je **menu**, dan verschijnt een menu waar je onder 4 de vensterinstellingen kunt aanpassen.

1: Acties 1: Venster 圖2: Beeld  $\overline{P}$  2: Zoom - Box  $\frac{A}{10}$ 3: Invoeren/bew $\frac{1}{2}$ 3: Zoom In 4: Venster 94: Zoom Uit 5: Spoor  $\frac{1}{\sqrt{2}}$  5: Zoom - Standaard **d** 6: Grafiek analy & 6: Zoom - Kwadrant 1  $\frac{1}{2}$ 7: Tabel 7: Zoom - Gebruiker 8: Meetkunde 48: Zoom - Gonio 11. 9: Instellingen... 15 9: Zoom - Gegevens  $f1(x)=x^3-x^2$  $-10$ NJ A: Zoom - Passend

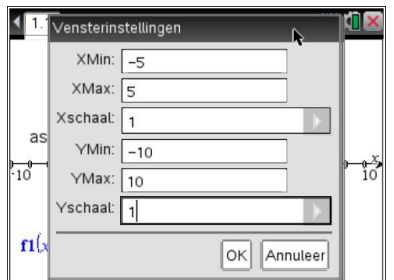

Je kan ook rechtstreeks in het venster zelf ingrijpen door :

met de cursor de assen aan te wijzen (er verschijnt een handje  $\mathfrak{D}$ ), die vast te pakken door de muisknop ingedrukt te houden (het handje sluit zich  $\textcircled{a}$  ) en op of neer te bewegen.

Heel interessant daarbij is dat als je dit doet met de shift-toets ingedrukt, je wijzigingen op één as kunt doen,

 de getallen op een asseneinde aan te wijzen, tweemaal enter te drukken en de gewenste waarde in te tikken

Bemerk dat op de schermen de invoerregel verdwenen is.

Die haal je terug tevoorschijn door

- **a** aan te klikken of
- Ctrl G te tikken.

Maak van de gelegenheid gebruik om de functie  $f2(x) = -x^2 - 10x + 8$ 

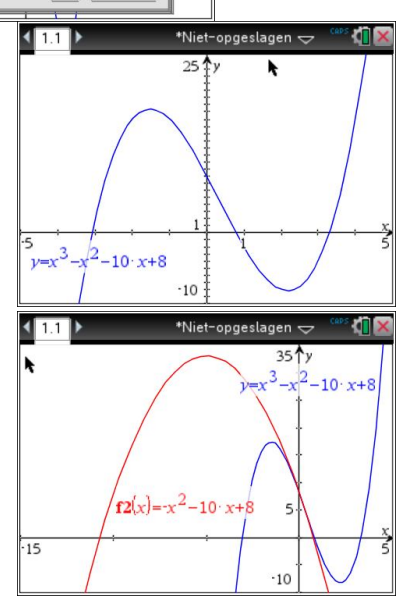

Wijs je met de cursor een van de functies aan en druk je [etr] menu], dan verschijnt een popupvenster met een aantal onderdelen.

Bij "3.Eigenschappen" kan je

- de lijndikte aanpassen,
- de lijnstijl aanpassen,
- de weergave van de functievergelijking en
- de functie laten tekenen door een zelf het aantal punten of een stapgrootte in te geven.

Bij "7. Spoor" kan je

- de functie die aangewezen was traceren (tik een x-waarde in of beweeg de cursor en let op het aangeven van nulwaarden en extrema),
- kan je alle getekende functies terzelfdertijd traceren

 kan je de volginstellingen aanpassen. Dit is handig als je zelf eerst een waarde intikt en vervolgens het traceren doet met de pijltoetsen.

Druk je "8.Functie analyseren dan kan je voor de geselecteerde functie in een aan te duiden interval nulwaarden, extrema, snijpunten, … zoeken.

1:Nulpunt 2:Minimum 3:Maximum 4: Snijpunt  $5$  dy/dx 6:Integraal 7:Kegelsnede analyseren

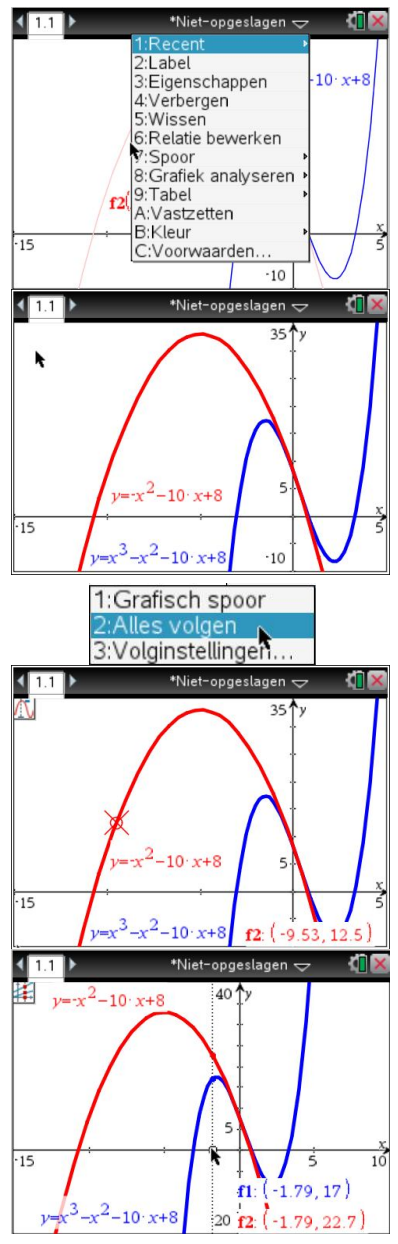

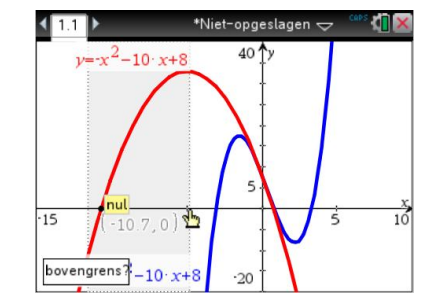

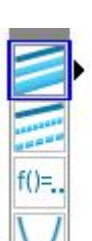

Druk je "9.Tabel weergeven", dan wordt het scherm opgesplitst in een grafiekgedeelte en een spreadsheet waar je functiewaardes afleest van gehele x-waarden.

Als je de eerste- of tweedegraadsfunctie aanwijst dan verschijnt soms het symbool  $\boldsymbol{\mathsf{X}}$ . Druk je op dat moment op het handje  $\triangle$  tot het zich sluit, dan kun je de functie veranderen.

Je kan de functievergelijking ook veranderen door het label aan te klikken en getallen te veranderen.

Met "A.Vastzetten kan je voorkomen dat de functievergelijking veranderd. Met "B.Kleur" kan je tenslotte de kleur van een grafiek of arcering veranderen.

In het menu zie je nog heel wat onderdelen.

Zo zie je bij het invoeren van vergelijkingen van rechte zelfs de optie een rechte // y-as getekend te krijgen

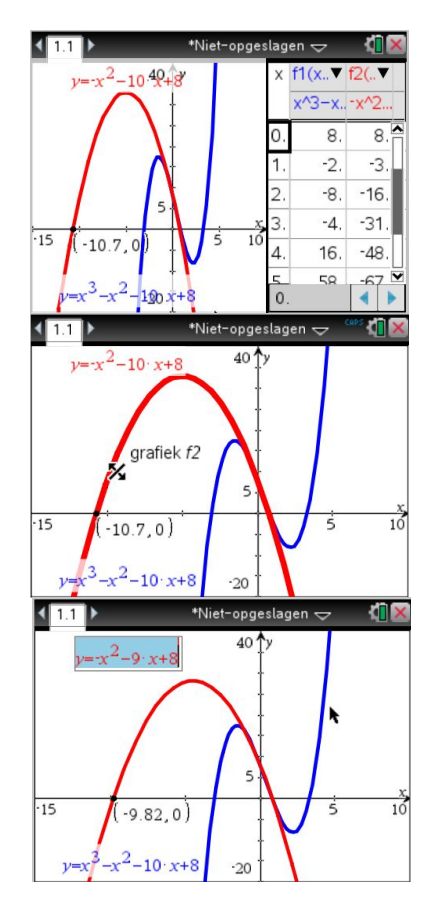

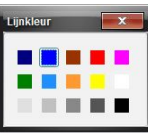

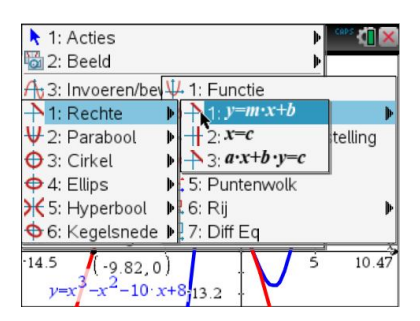

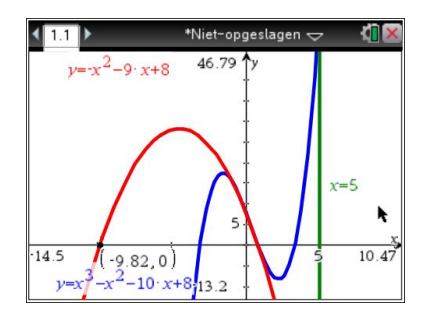

We gaan even de derdegraads kromme en de verticale verbergen:

- wijs met de cursor de kromme aan
- $\bullet$  druk  $\boxed{\text{ctrl}$  menu $\boxed{4}$

Kies een punt op de parabool, zorg dat de x-coördinaat -4 is, teken in het punt (-4, f2(-4)) de raaklijn en bepaal de vergelijking van die raaklijn.

Teken in (-4, f2(-4)) de loodlijn op die raaklijn en bepaal de vergelijking.

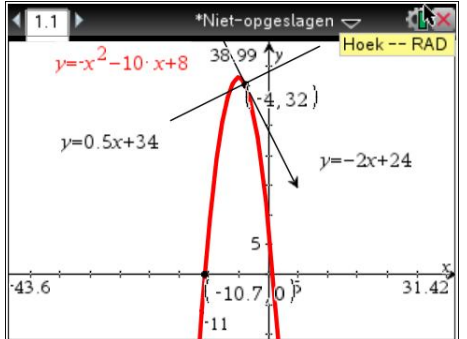

Laat de rechte met vergelijking y = 2x+12 tekenen en zoek de snijpunten van deze rechte met de raaklijn en haar loodlijn van daarnet.

Teken een driehoek door deze snijpunten en (-4, f2(-4)) en bepaal de omtrek en de oppervlakte van deze driehoek.

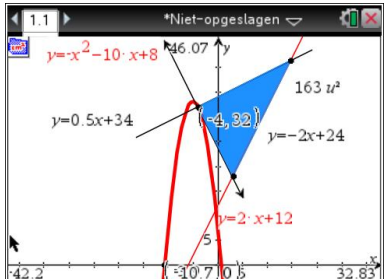

Wijs deze oppervlakte toe aan de variabele a, geef de tekst a/2 in en laat dit uitrekenen. Neem nu de parabool vast en verander het voorschrift.

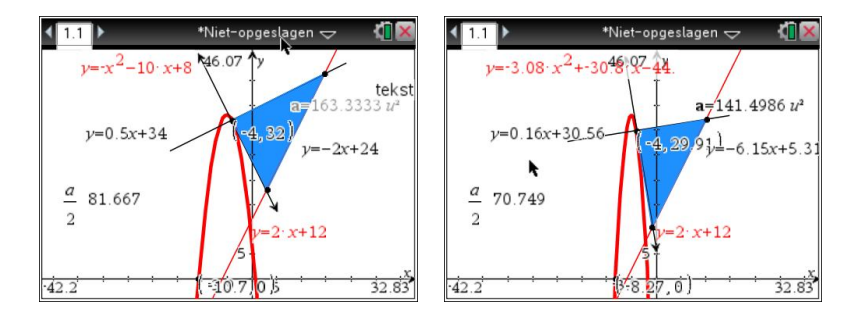

Heel handig bij illustrie materiaal is de mogelijkheid om **schuifknoppen** te definieren.

We maken een document aan waarin we de invloed illustreren van de parameters

a,  $\alpha$  en  $\beta$  in de vergelijking y = a $\cdot$  (x -  $\alpha$ )<sup>2</sup> +  $\beta$ .

We maken een nieuw document aan ( druk Ctrl N en antwoord negatief op de suggestie tot opslaan) en kies voor de grafiektoepassing.

Definieer via 1. Acties drie schuifknoppen voor de parameters a,  $\alpha$  en  $\beta$ .

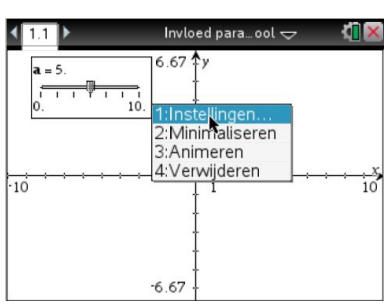

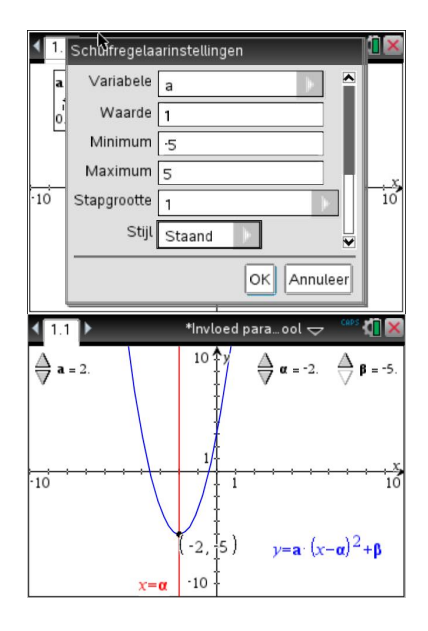

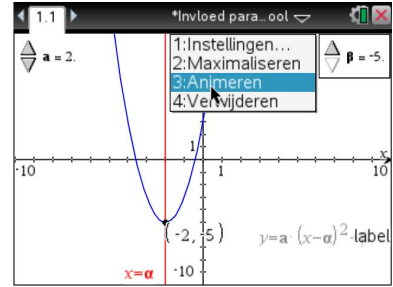

Wijs je een schuifknop aan dan kun instellingen ervoor kiezen en hem ook minimaliseren.

Je kan nu de waarde van een parameter veranderen door op de de driehoekjes te klikken in .

Wijs je een parameterbox aan en druk je op het handje om de box te selecteren (de stippellijnrand wordt een volle lijn), dan kun je via Ctrl Menu een animatie laten afspelen.

Langs dezelfde weg kun je de animatie stoppen.

Om ons eindresultaat op te slaan druk je Ctrl S.

In de nieuwste versie kun je ook een aantal standaardrelaties laten tekenen: cirkel, ellips, kegelsneden, ….

Andere impliciete verbanden en relaties kun je in de CAS-versie via een omweg ( **zeros(relatie,y)** ) laten tekenen

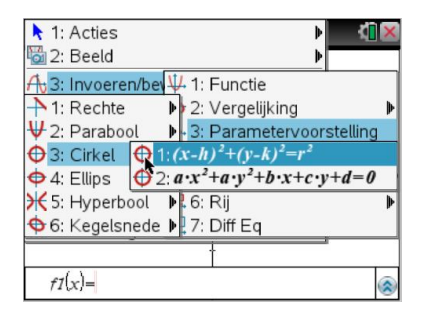

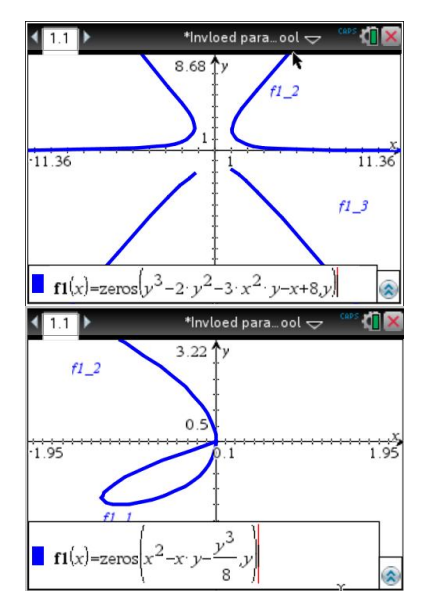

Wie iets wenst te weten over de meetkundetoepassing kan terecht op het einde van de syllabus.

Eerst wil ik iets kwijt over een van de belangrijkste vernieuwingen ten opzichte van de vroegere generatie rekentoestellen van Texas Instruments: **het werken met documenten**

# **3. WERKEN MET DOCUMENTEN**

Op de Nspiration Conference van February 2010 in Meadow liet Russell Gordon in zijn powerpointpresentatie betreffende **Nspire versus TI84** o.a. de volgende dia zien.

Hierin benadrukt hij een van de grootste stappen voorwaarts die er met de Nspire gekomen is: de documentstructuur

- Informatie wordt bewaard in documenten.
- Documenten zijn onderverdeeld in opgaven.
- Opgaven bestaan uit verschillende pagina's.
- De instellingen van de rekenmachine kunnen, tenzij je het anders wil, verbonden worden aan een document.

# **2.1. Een bestaand document openen**

## **2.1.1. Home-scherm**

Start je de handheld op of druk je @m , dan kom je in het Homescherm dat zoals reeds aangehaald uit 3 grote delen bestaat: het scratchpad, het toepassingenmenu en tenslotte het documentencentrum.

### -2 stelsel Naam Miin documenten 53M  $\bigtriangledown$  10038  $42K$ 2400 meter  $12K$ Afheeldingen 0K afgeleide 110K AintNoRiver 129K ANDY KEMP 41K atomic  $0K$

# Nspire vs. Tl-83/84

### • Nspire

- Information held in documents
- Documents sub-divided into problems
- · Problems sub-divided into pages
- Calculator settings specific to document (not system-wide -- unless you want them to be)

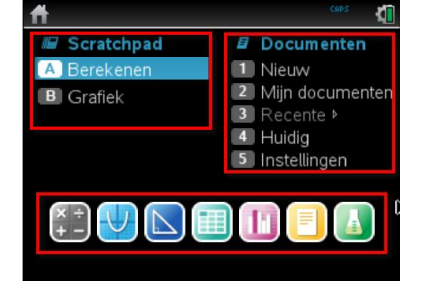

# **2.1.2. Een nieuw document maken**

Een nieuw document kun je aanmaken door

- $\sqrt{a}$  on  $\boxed{1}$  te drukken of
- $\boxed{\text{tril}}$   $\boxed{\text{N}}$  te drukken.

# **2.1.3. Een bestaand document openen**

- Een bestaand document openen via Mijn documenten.
- Een bestaand document openen te kiezen uit deze waar je recent mee bezig was.
- Het huidig bestand dat geopend is, selecteren

Via menu kan je nieuwe mappen definiëren en in je mappen kan je via <a> bestanden kopiëren (of ook Ctrl C) en plakken (Ctrl V).

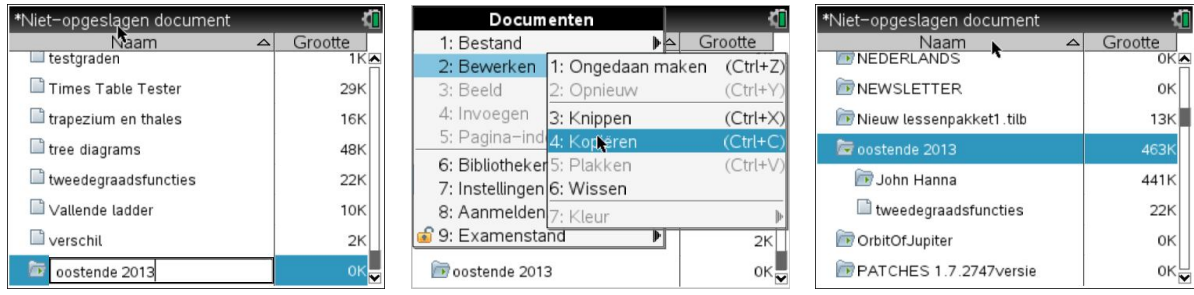

# **2.1.4. Documenten uitwisselen tussen 2 handhelds**

Selecteer je in de documentstructuur van de ene handheld een bestand of een map, dan kan je via menul een bestand of een map verzenden. De andere handheld dient wel toestemming te geven door op OK te klikken.

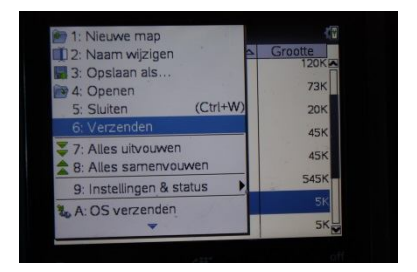

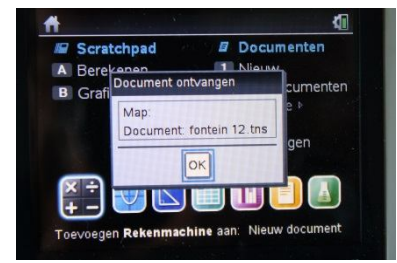

# **2.1.5. Verzenden van documenten via de computer**

Een eerste mogelijkheid om documenten uit te wisselen tussen computer en handheld is via het welkomstscherm.

(altijd te genereren door in de werkbalk "Help" aan te klikken en vervolgens "Welkomstscherm")

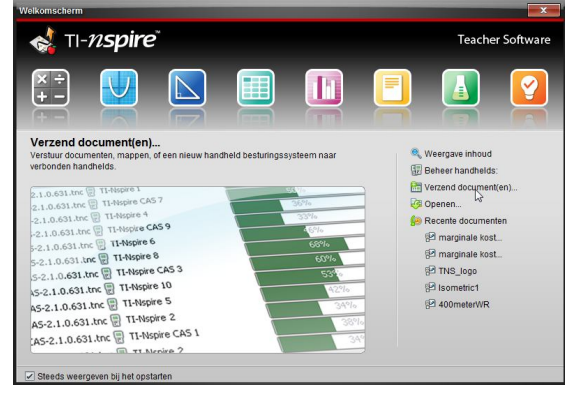

Klik je in het "Welkomstscherm" op "Verzend documenten" dan open zich een "Overdracht-tool". Wie aandachtig kijkt zal ook bemerken dat zich het tabblad "Inhoud" geopend heeft (tenzij je je daar al bevond).

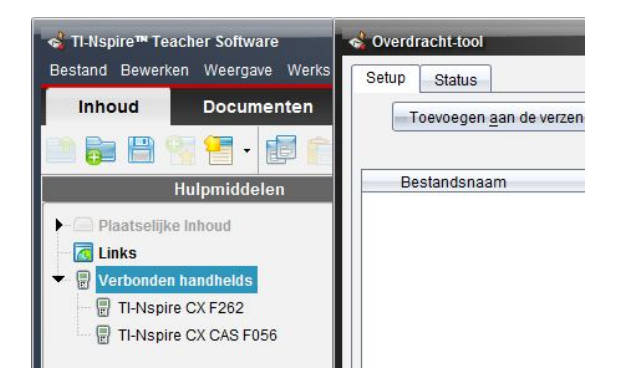

# Met de "Overdracht-tool"

Klik op de selecteer in het tabblad bestanden of mappen Toevoegen aan de verzendlijst , besta bestand en klik achtereenvolgens "Selecteer" en "Overdracht starten". Deze tool is alleen handig voor de overdracht van de computer naar handheld.

# Vanuit het tabblad "Inhoud"

Een andere mogelijkheid om documenten te verzenden op het tabblad inhoud. Onder plaatselijke inhoud klik je op "Documents" of een andere zelf aangemaakte map met bestanden. In het rechterscherm waar je de aanwezige bestanden ziet selecteer je een of meerdere bestanden en om te verzenden:

- klik je rechts op de muis en kies je voor "Versturen naar verbonden handhelds" of
- klik je op het icoontje  $\mathbb{E}[\cdot]$ en kies je voor "Versturen naar verbonden handhelds" of
- druk je "Bestand" en vervolgens "Versturen naar verbonden handhelds" of
- sleep je het bestand naar een verbonden handhelds.

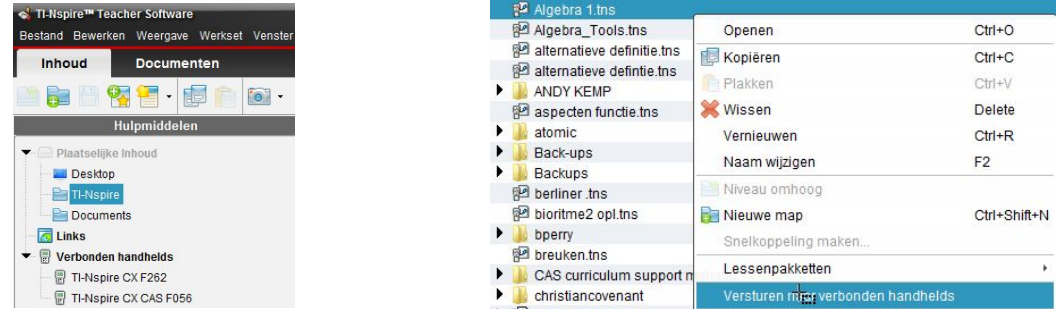

Klik je vervolgens de handheld aan dan zal het overgezette bestand zich in een map bevinden met de datum van de overdracht.

Een naam die je via de computer direct kan veranderen door rechts te klikken en te kiezen voor "Naam wijzigen".

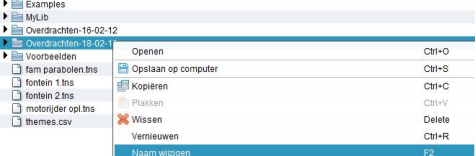

Wil je een overdracht van handheld naar een van de mappen onder plaatselijke inhoud, dan ga je uiteraard omgekeerd te werk.

Handig hierbij is dat als je slechts één bestand selecteert, je een preview krijgt van dat bestand en dat je kan navigeren tussen de verschillende opgaves en/of pagina's van het bestand.

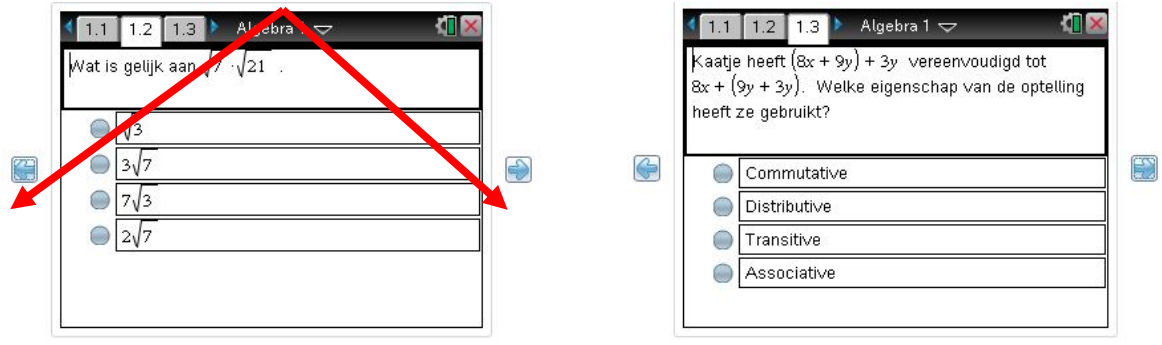

# **Ook interessant is de mogelijkheid tot het aanmaken van lespakketten.**

Ga je naar het tabblad "Inhoud" en selecteer je een aantal bestanden die bijvoorbeeld samenhoren in één hoofdstuk of paragraaf, dan kan je daar een lessenpakket van maken met passende naam.

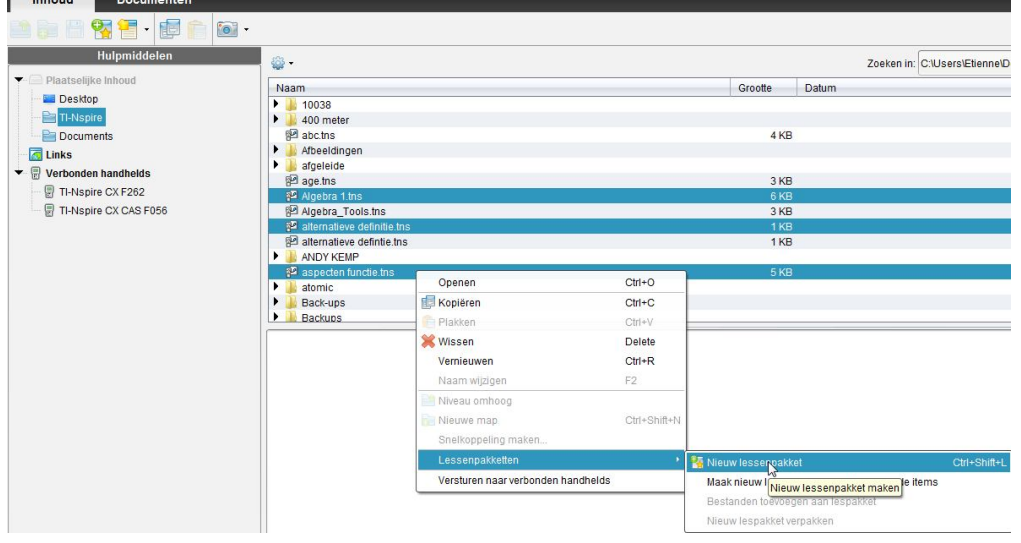

# **2.1.6. Documenten op het net**

Er is een hele schat aan documenten klaar voor persoonlijk gebruik op het internet. Uitgebreide databanken met documenten vind je op

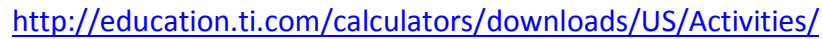

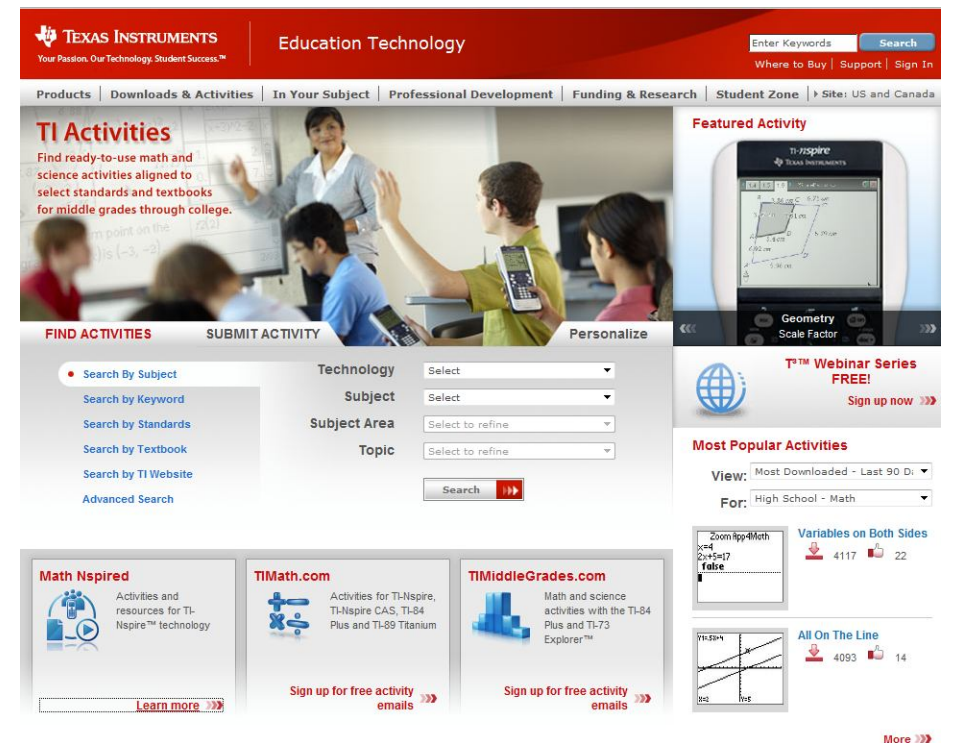

Wie iets meer wil weten over documenten op internet kan er Cahier 26 raadplegen op http://www.t3vlaanderen.be/ .

Je vind er een pak bruikbare tns-bestanden geïnspireerd op buitenlands materiaal.

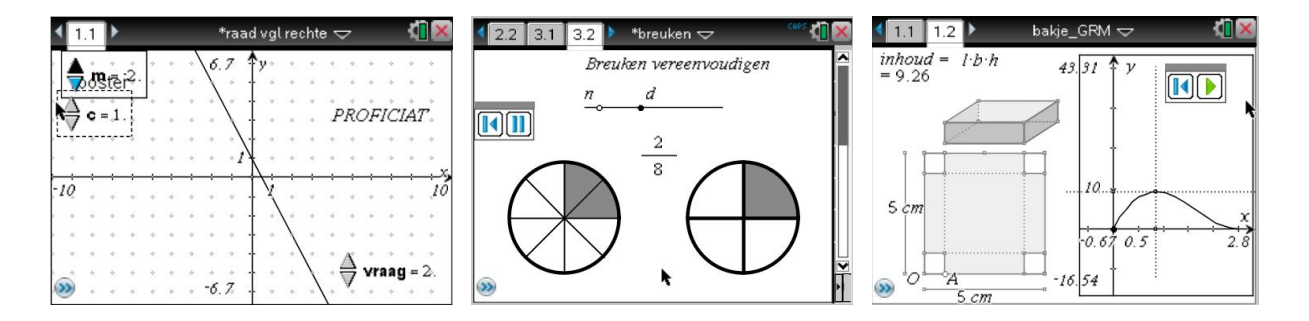

# 2.1.7. **Documentstructuur**

# **Een document kan verschillende opgaven bevatten**.

Een opgave toevoegen kan door  $\frac{d^2-1}{2}$  te drukken en

voor je eerste pagina in de nieuwe opgave de gewenste toepassing te kiezen.

Standaard krijgen opgaven de naam Opgave 1, Opgave 2, … mee.

De naam van de opgave zie je als eerste deel in de lip van een tabblad verschijnen.

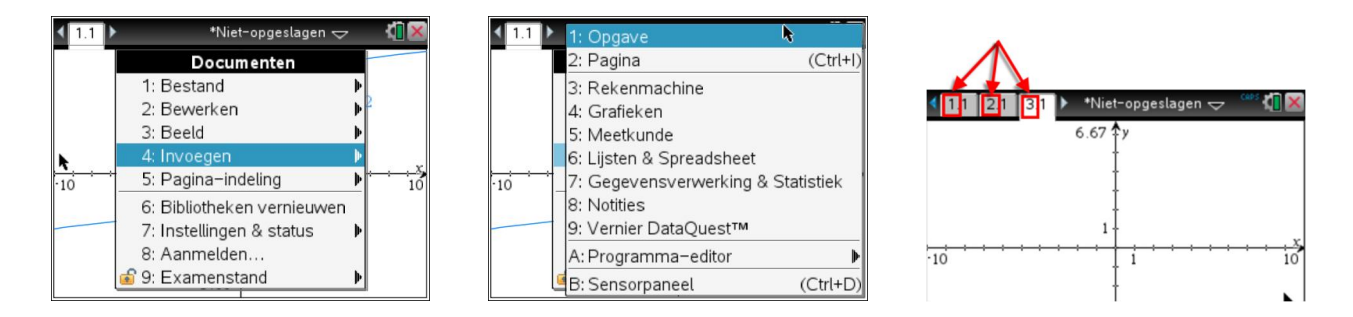

De naam Opgave 1, Opgave 2, … kan probleemloos aangepast worden:

- e ga met  $\frac{ct}{ct}$ . maar de documentstructuur,
- selecteer je eerst met de opwaartse (  $\blacktriangle$  ) of neerwaartse pijltoets (  $\blacktriangledown$  ) de naam van de opgave,
- druk **menu** 5 en
- tik je een passende naam in.

Voeg zo 2 opgaves toe en verander de namen in "oostende 1" , "oostende 2", "oostende 3".

Bemerk dat in het werkgedeelte de naam van je opgaven 1,2, … blijft.

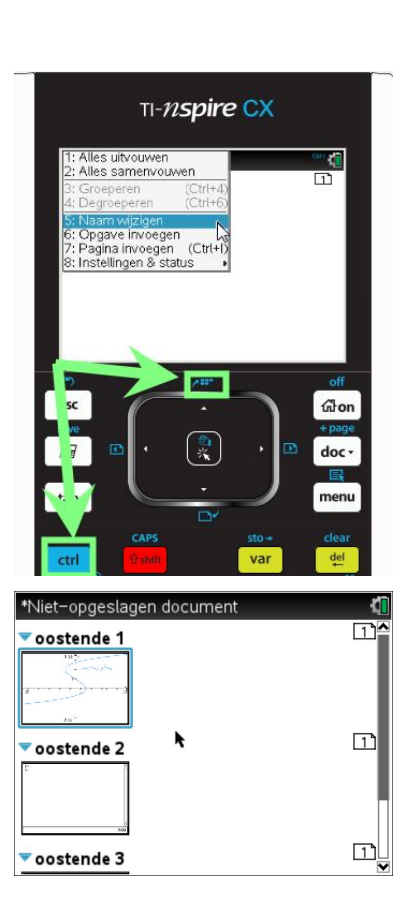

# **Een document kan verschillende bladzijden bevatten**. Een bladzijde toevoegen kan door  $\frac{d^2}{dx^2}$  of  $\frac{d^2}{dx^2}$  (=  $\frac{1}{x^2}$ +page) te drukken en voor je nieuwe pagina de gewenste toepassing te kiezen.  $\overrightarrow{10}$ Standaard krijgen pagina's een nummering mee die niet aan te passen is. Bemerk dat documentstructuur structuur een opgave kan uitvouwen of samenvouwen zodat de verschillende bladzijde zichtbaar of onzichtbaar

A: Programma-editor  $f1(x)$  B: Sensorpaneel  $(Ctrl+D)$ \*Niet-opgeslagen document  $\sqrt{3}$ oostende 1 k  $\overline{\Box}$ oostende 2  $\boxed{1}$ oostende 3

Heel belangrijk om weten is dat variabelen, functies gedefinieerd in de ene opgave niet meegenomen worden naar een andere opgave.

Definieer in de rekenmachinetoepassing de veranderlijke a als zijnde 50 en de functie met voorschrift

$$
O(x) = \frac{x^3}{30} - x^2 + 500.
$$

pijltoetsen.

Laat in het grafisch scherm de functie O tekenen alsook de rechte x=a.

zijn. Hiervoor selecteer je een opgave en druk je op de zijwaartse

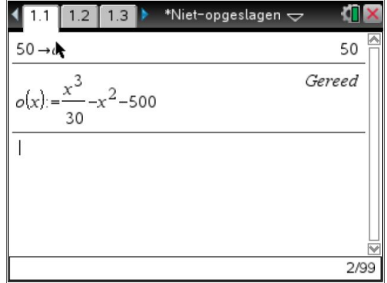

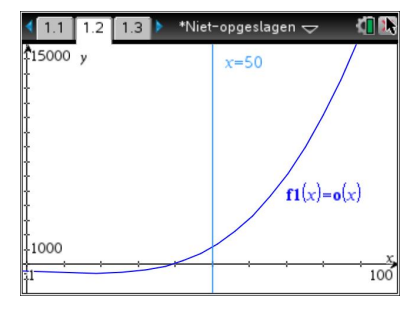

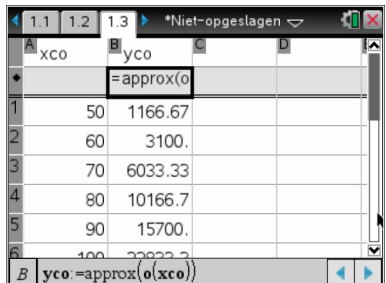

Door te drukken Ctrl pijltoets naar rechts kun je naar de volgende opgave gaan. Tik je daar a of o in dan bemerk je dat die niet gedefinieerd zijn voor het moment.

Die variabelen kan je hier opnieuw gebruiken voor iets totaal anders.

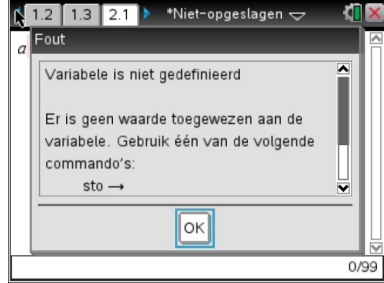

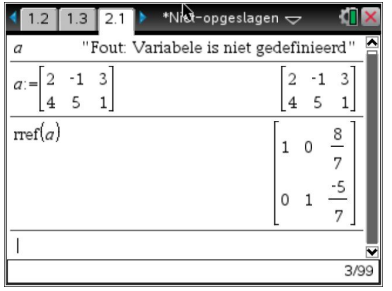

1. 1: Opgave 3: Rekenmachine 4: Grafieken 5: Meetkunde 6: Lijsten & Spreadsheet 7: Gegevensverwerking & Statistiek 8: Notities 9: Vernier DataOuest™

# **Documentinstellingen**

.

Via kan men elk document zijn eigen instellingen meegeven.

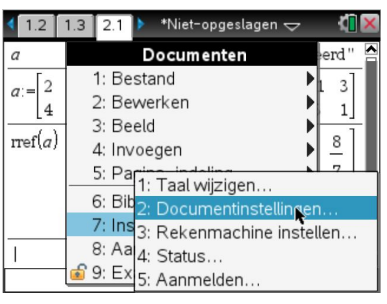

Zo kun je in het ene document werken met graden en vervolgens een nieuw document openen waar de instelling voor de hoeken weer standaard radialen is (tenzij je graden als systeeminstelling zou hebben uiteraard).

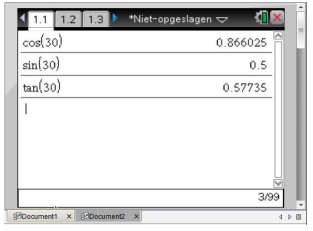

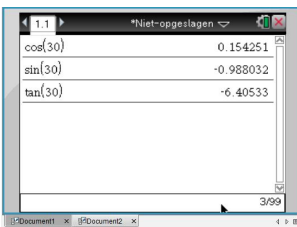

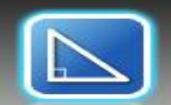

# **Meetkundetoepassing**

# **1. Meetkundige eigenschappen ontdekken** (sinusregel.tns)

Je kan met TI-Nspire ook meetkundige eigenschappen ontdekken, zoals bijvoorbeeld de sinusregel.

Hiervoor teken je een willekeurige driehoek, meet je zijden en hoeken, laat je deze waarden corresponderen met een variabele, geef je de formule in en laat je ze berekenen.

Nadien kan je de hoekpunten van de driehoek verslepen en zal je merken dat de waarden mee veranderen maar onderling gelijk blijven.

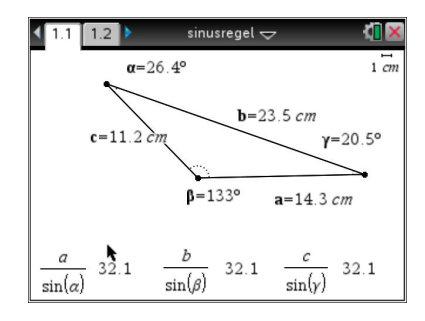

# **2. Dynamisch meetwaarden opslaan in een lijst**

Met TI-Nspire kunnen we een verband tussen twee grootheden onderzoeken. Bekijk het verband tussen de breedte en hoogte van een rechthoek met constante oppervlakte 20.

# (cahier 21 pag 63 ; verband hoogte breedte.tns)

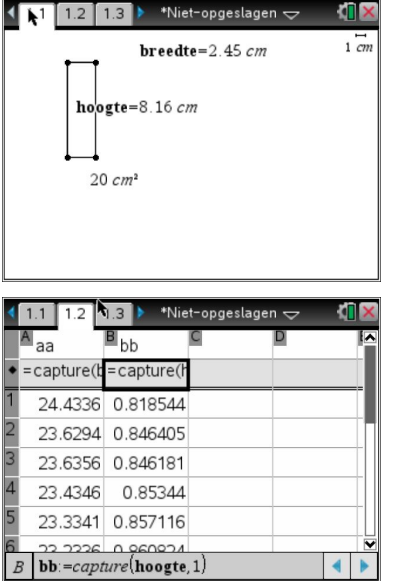

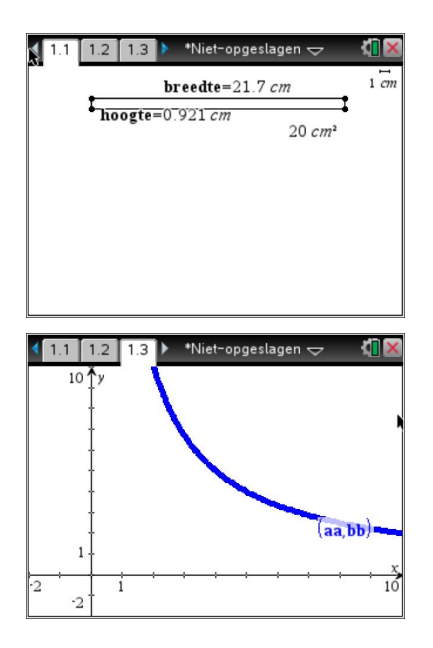

# Lijsten & Spreadsheet

Om aan statistiek te doen ga je meestal eerst uw gegevens ingeven in een spreadsheettoepassing.

 $\begin{array}{c} \begin{array}{c} \begin{array}{c} \begin{array}{c} \end{array}\\ \end{array} \end{array} \end{array} \end{array}$ 

## **Niet gegroepeerde gegevens.**

Maak een nieuw bestand "overhoring" .

Noem de eerste 3 kolommen resultaten, xi en ni en tik in het formulevak van de eerste kolom "randInt(0,20,43)".

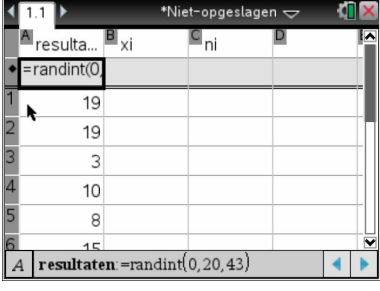

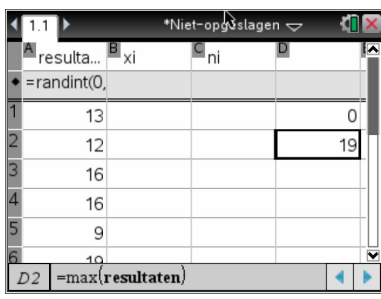

Om vlug te weten tussen welke grenzen de resultaten variëren bereken je het maximum en het minimum van uw lijst in de rekentoepassing.

In de tweede kolom tik je vervolgens alle resultaten in variërend van minimum tot en maximum.

Je kan ook in het formulevak seq(X,X,min,max) tikken.

Om te weten hoeveel keer de verschillende resultaten voorkomen, dus wat de absolute frequentie is, tik je in het formulevak van de derde kolom achter "**ni:=**" "**frequency(resultaten,xi)**"

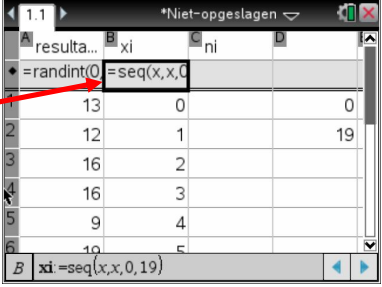

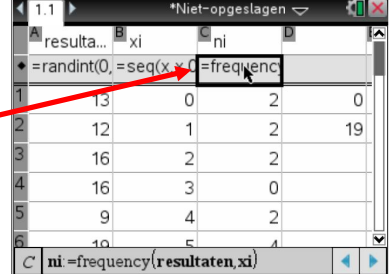

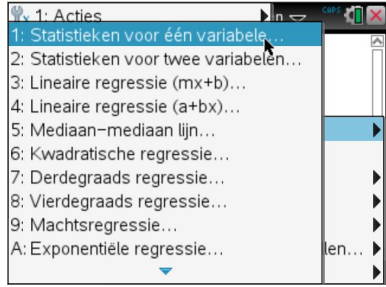

Om de gegevenste analyseren gebruik je in de rekenmachinetoepassing (het kan ook in de spreadssheettoepassing), de functie "**Statistieken voor één variabele"**: hiervoor druk je .

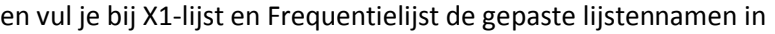

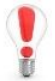

Kies je voor X1-lijst=xi en Frequentielijst=ni, dan zal je eerst de formule uit het formulevak moeten verwijderen en dan de laatste frequentie.

Om de gegevens voor te stellen kun je ofwel gebruik maken van de kolom met de ruwe gegevens ofwel van de frequentietabel.

Wil je je gegevens voorstellen, dan kun je kiezen tussen een samenvattingsgrafiek of een snelle grafiek ( $\lceil \frac{13}{8} \rceil$  of  $\lceil \frac{13}{9} \rceil$ ).

2: Invoegen 53: Gegevens **b** 1: Getallenrij genereren 4: Statistieken > 2: Gegevensvastlegging 5: Functietabel ▶ Opvullen 1: Wissen  $12$ 5: Willekeuria 16 6: Lijstwiskunde 16 7: Lijstbewerkingen  $\overline{Q}$ 9: Snelle grafiek  $\begin{array}{c|c}\n & 10 \\
A & \text{resultaten}\n\end{array}$ 

Een snelle grafiek kan getekend worden voor zowel de ruwe gegevens als voor de frequentietabel. Voor dat laatste druk je tab en kies je de juiste variabelen.

 $\overline{z}$  1: Acties

ान  $4.5$  $= 3.0$ attingslijs Weergave aar  $\rightarrow$ pagina

OK Annuteer

 $A$  resultate

uitkomsten en hun frequentie

Een samenvattingsgrafiek maak je niet voor de ruwe gegevens, maar voor de verschillende

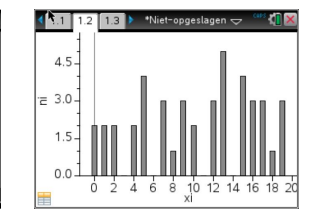

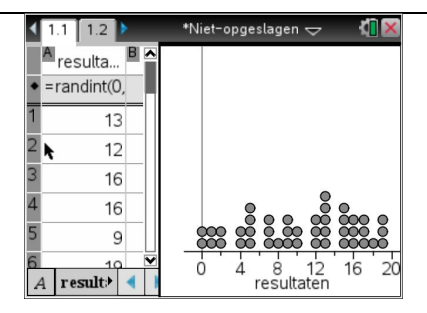

Het puntenplot voor de ruwe gegevenslijst kan je omzetten naar een histogram (staafdiagram) of boxplot maar niet naar een lijndiagram.

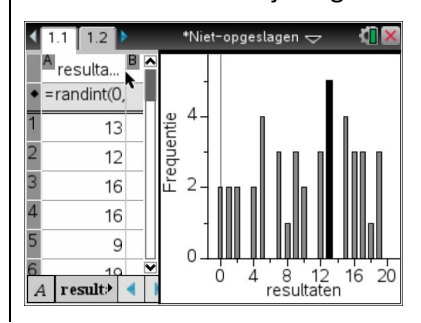

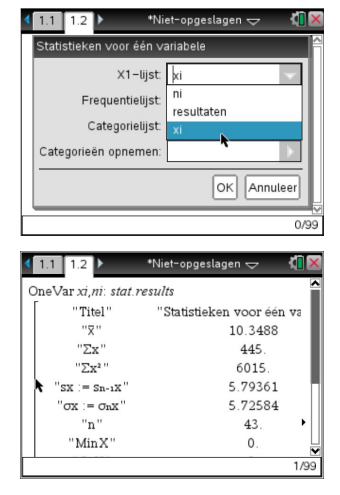

Het puntenplot voor de lijsten xi en ni kun je omzetten naar een lijndiagram maar niet naar een boxplot of histogram (staafdiagram).

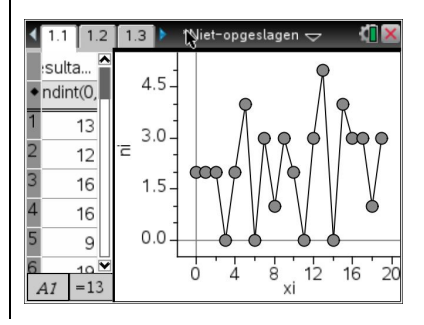

Vanwege de beperkingen bij het werken met een frequentietabel, is het goed om weten dat je vanuit een frequentietabel ook een lijst met ruwe gegevens kun genereren met de functie **freqTable list(lijst, freqlijst).**

Maak een bestand **"vrije dag"** aan en vul in een spreadsheettoepassing de gegevens in zoals hiernaast.

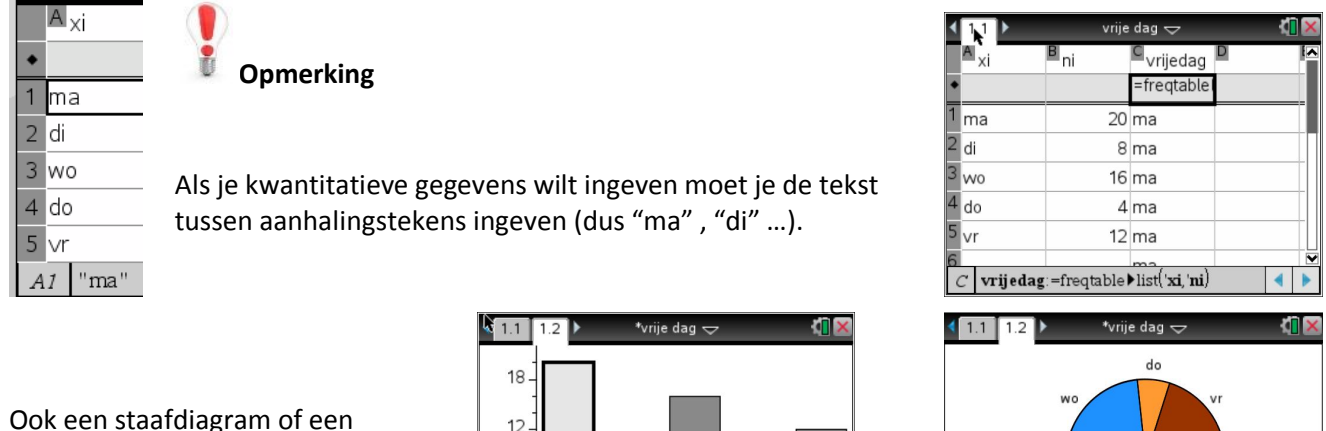

cirkeldiagram ondergaan hetzelfde lot.

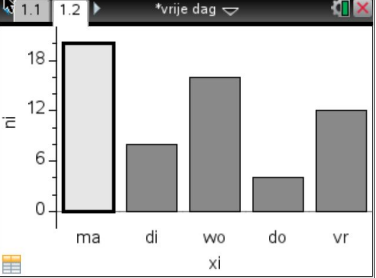

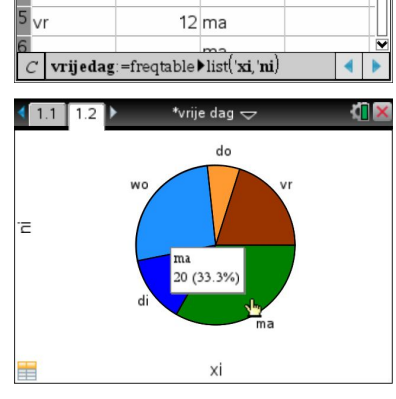

Kies je bij kwantitatieve gegevens gegeven via een frequentietabel (xi, ni, …) voor "Snelle grafiek" , dan worden de kwantitatieve gegevens standaard alfabetisch gerangschikt.

Maar dit kan je via menu aanpassen.

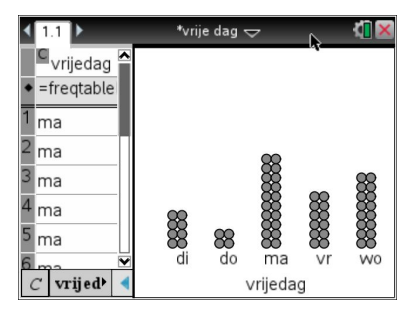

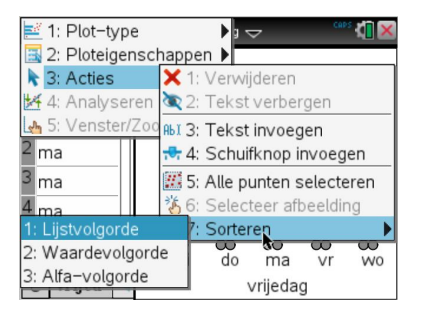

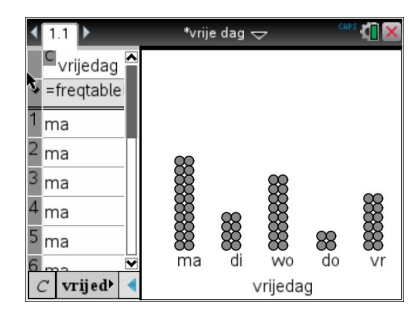

# **Gegroepeerde gegevens.**

Maak een bestand "**examenresultaten**" waar je de gegevens ingeeft van een klas voor een examen wiskunde.

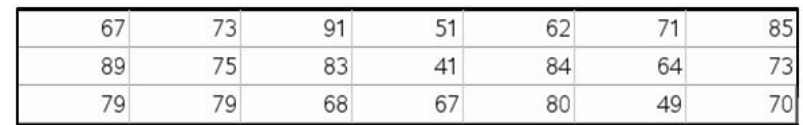

Om deze data in klassen van 10 breed en met als eerste klasse [40,50[ onder te brengen ga je als volgt te werk:

voor in een kolom de naam bovengrens in en tik er de bovengrenzen van de intervallen,

voer in het formule vak van de kolom ni de formule **"frequency(examenresultaten,bovengrens-0.5)"** in.

(De -0,5 staat er omdat de spreadsheet werkt met intervallen ]a,b] en als je dus bijvoorbeeld ]50 ; 60]-0,5 neemt is dat ]49,5 ; 59,5]. Dit interval bevat dus 50 en niet 60 dus zoals [50,60[.)

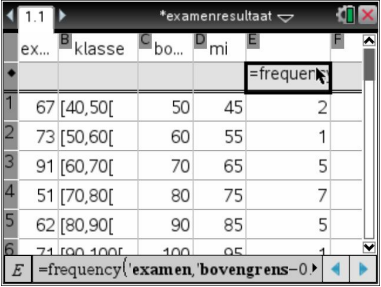

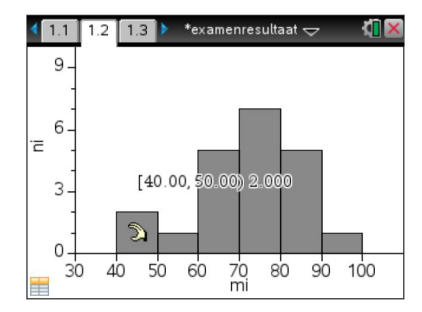

Kijk je bij gegroepeerde gegevens naar een analyse van de ruwe gegevens tegenover een analyse van de gegevens vanuit een frequentietabel, dan moet je weten dat er een serieus verschil kan zijn wat de waarde van de kwartielen betreft en maar dat dit bij gemiddelde en standaardafwijking relatief meevalt.

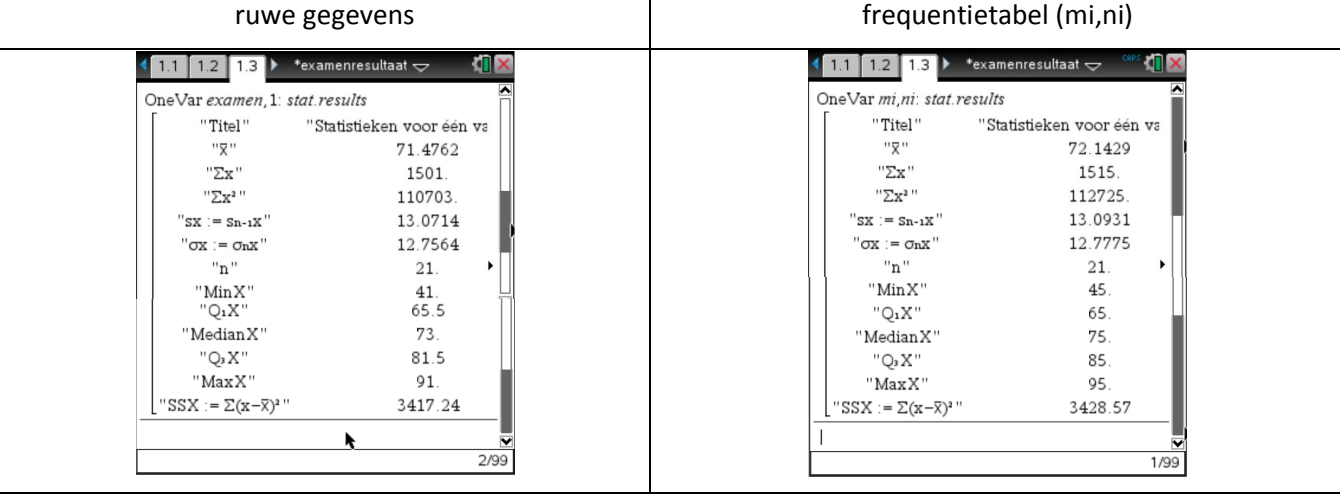

Die resultaten zullen dan ook zichtbaar zijn bij de respectievelijke boxplots.

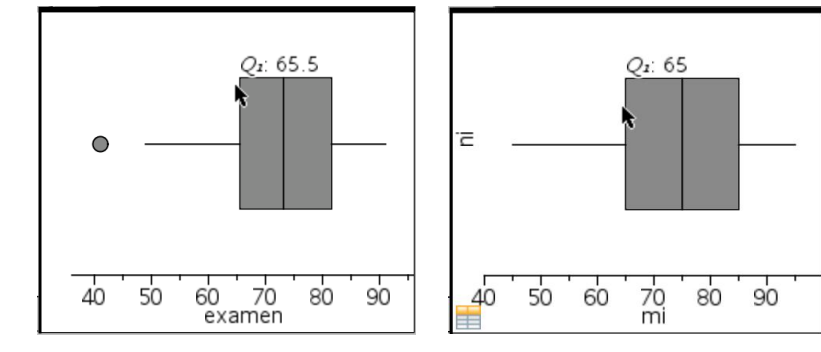